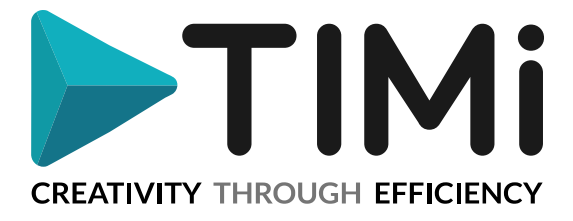

# **1. License Guide**

Bienvenue dans le guide pour l'obtention de Licenses/Numéros de Série pour **TIM***i* (*The Intelligent Mining Machine*)!

A chaque installation de TIMi sur une nouvelle machine, il est nécessaire d'obtenir un "Serial Number". Ce "Serial Number" vous donnera accès à TIMi pour toute la durée de votre contrat ou pendant toute la durée de votre période d'essai (trial period).

Lors de la prolongation d'un contrat TIMi, les "Serials Numbers" sont automatiquement renouvelés pour garantir qu'il n'y ait aucune discontinuité de service. Les gestionnaires IT reçoivent une notification par email lors de la création d'un nouveau "Serial Number" et peuvent à tout moment demander la liste des "Serials Numbers " actifs en envoyant un email [à sales@timi.eu](mailto:sales@timi.eu) .

Voici la procédure à suivre pour obtenir votre premier "Serial Number" pour TIMi :

1. Téléchargez la "TIMi Suite" à partir de cette URL [: https://timi.eu/fr/downloads/](https://timi.eu/fr/downloads/) Il y a 2 options pour le téléchargement :

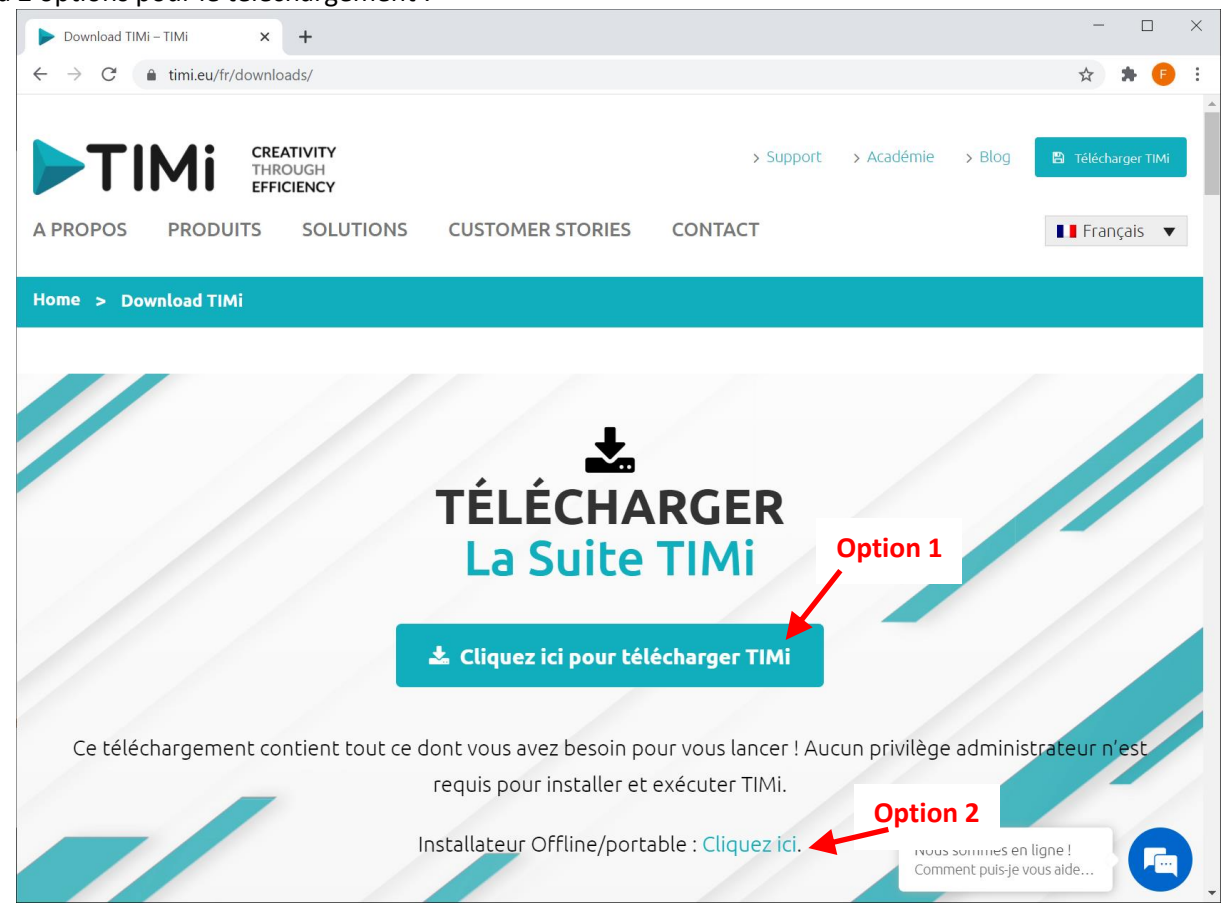

L'option 1 est la plus facile. Si votre machine n'a pas de connection internet "en direct" (typiquement à cause de firewalls de sécurité), vous utiliserez l'option 2 (càd l'installateur offline). Si vous avez choisi l'option 1, allez directement au point 5 de ce document. Vous trouverez plus de détail sur la procédure d'installation de TIMi dans ce document : [http://download.timi.eu/docs/TIMi\\_Deployment.pdf](http://download.timi.eu/docs/TIMi_Deployment.pdf)

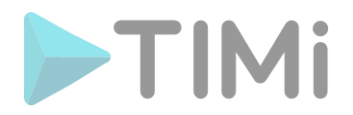

2. Exécutez comme d'habitude la TIMi Suite en double-cliquant sur l'icône suivante sur votre bureau:

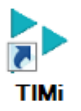

3. La fenêtre principale de la "TIMi Suite " devrait maintenant être visible. Cliquez sur l'onglet nommé "Manage TIMi System": Voir l'illustration ci-dessous:

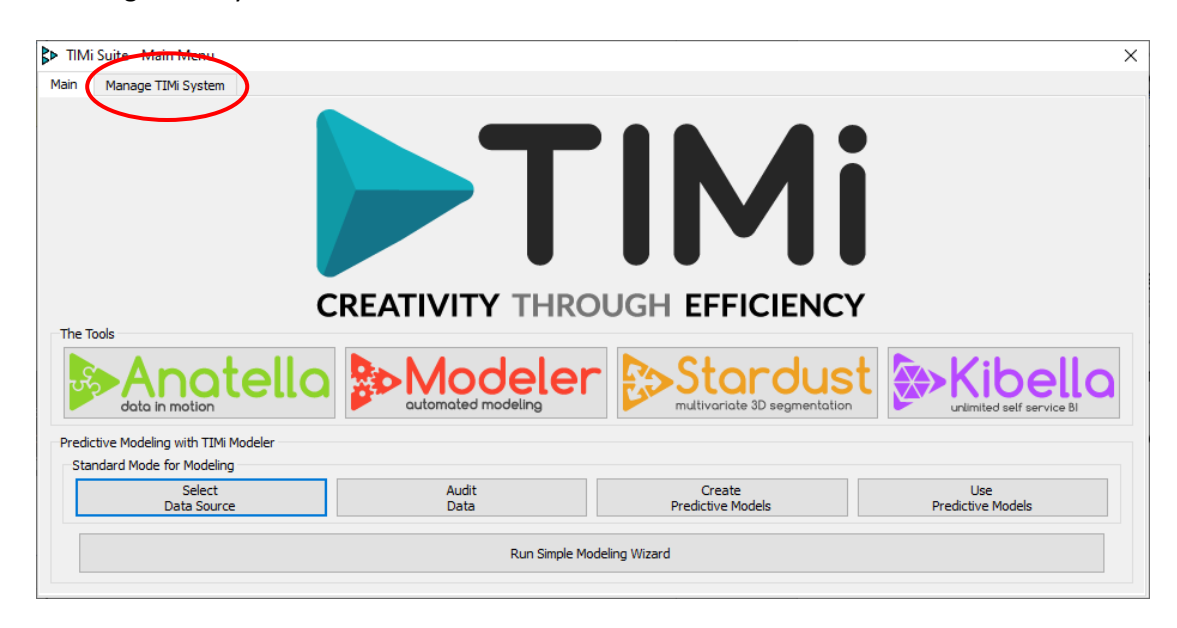

4. Cliquez ensuite sur le bouton "Enter TIMi License" : Voir l'illustration ci-dessous:

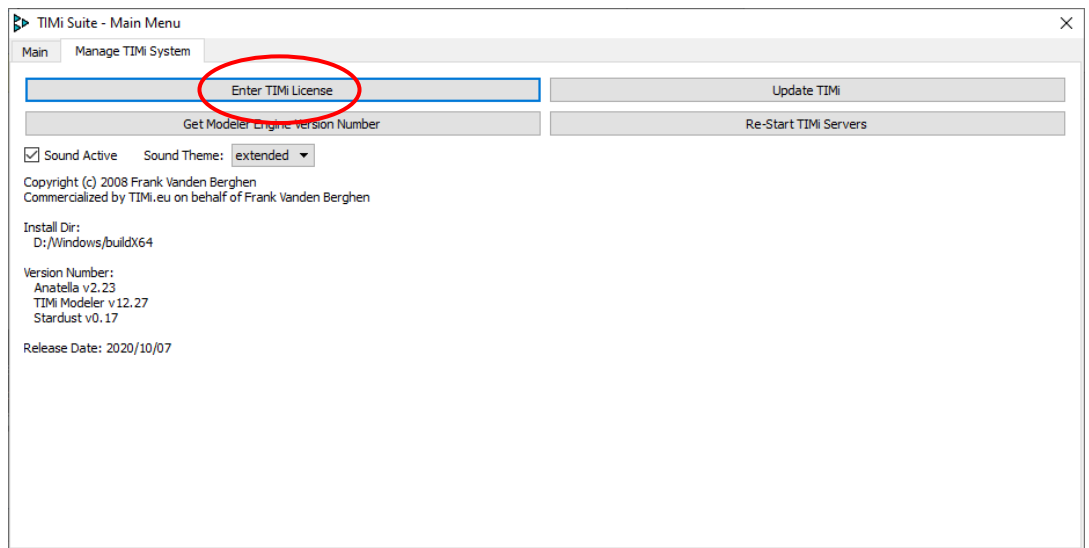

Le programme de gestion des Licenses de TIMi devrait maintenant être visible.

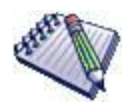

Une autre méthode pour ouvrir le programme de gestion des Licenses de TIMi est de lancer l'exécutable "TIMiEnterLicense.exe" dans le sous-répertoire "bin" dans le répertoire d'installation de TIMi.

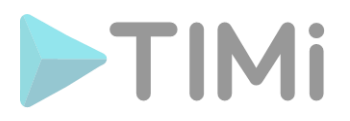

Typiquement, vous exécuterez le fichier "C:\soft\TIMi\bin\TIMiEnterLicense.exe" ou encore "C:\Program Files\TIMi\bin\TIMiEnterLicense.exe"

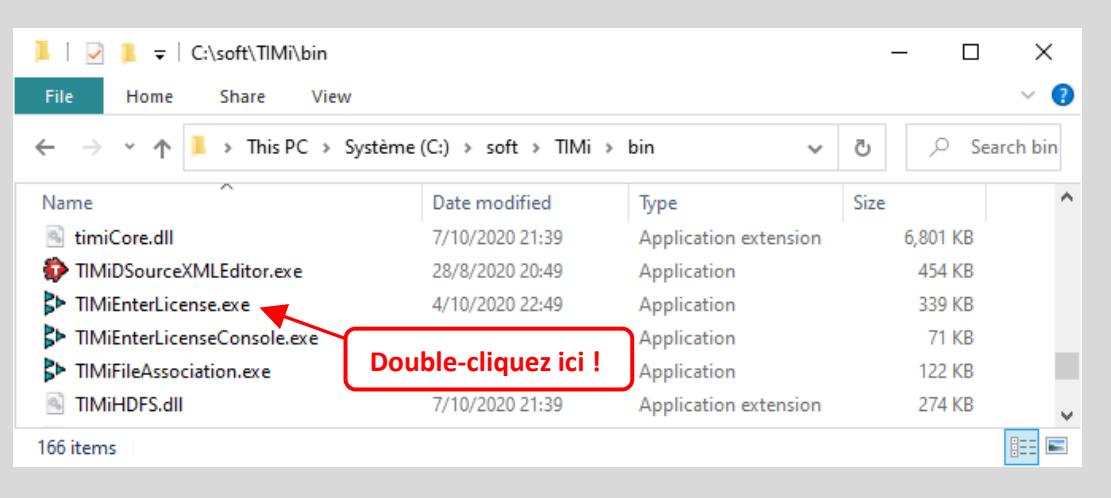

5. Lors de la première exécution de TIMi sur une machine sans aucun "Serial Number", vous êtes directement redirigé vers un Wizard qui vous guide dans l'obtention de votre "Serial Number". Le premier écran de ce Wizard est :

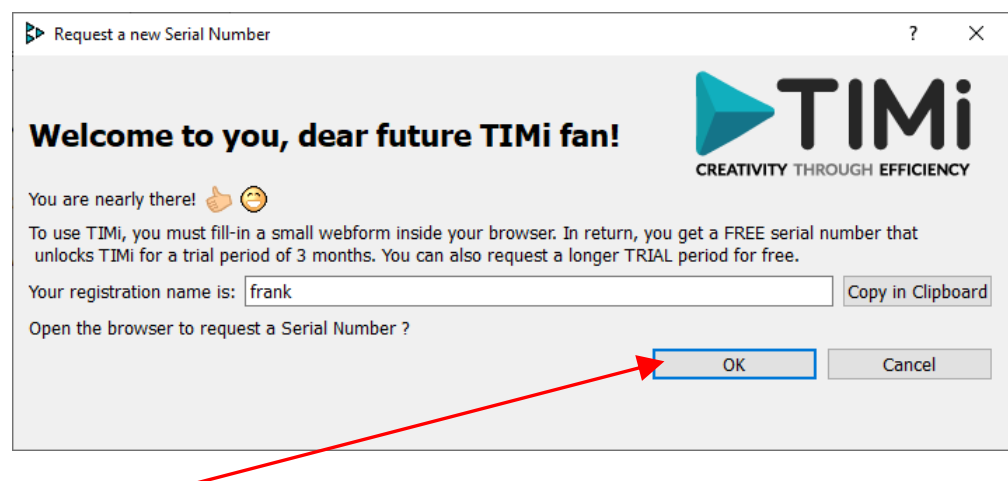

Cliquez sur OK pour ouvrir votre browser web pour remplir le formulaire web.

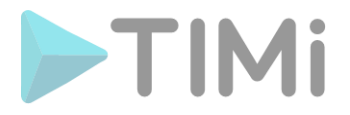

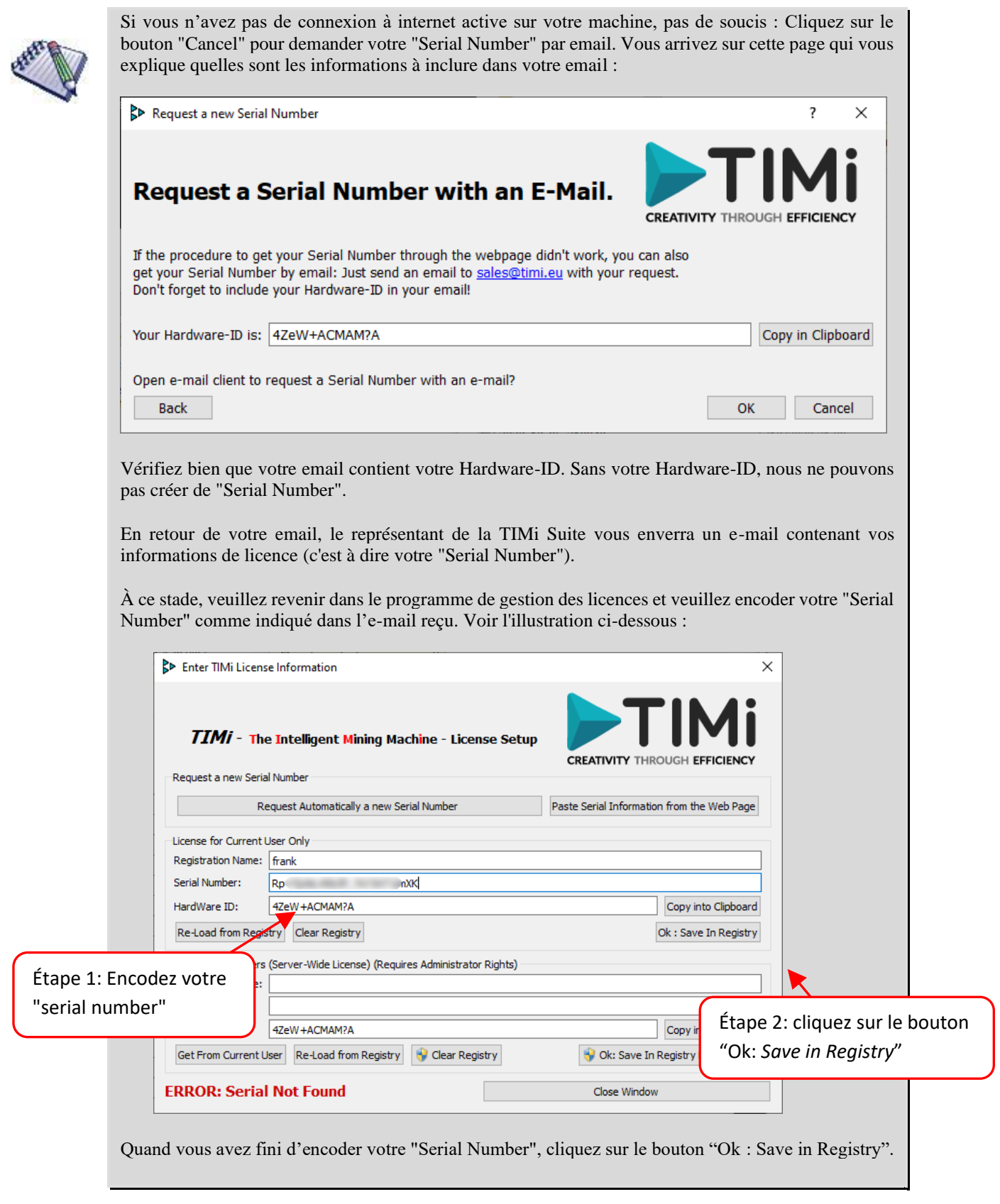

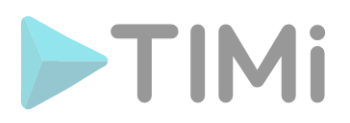

### 6. Vous arrivez sur le formulaire web à remplir :

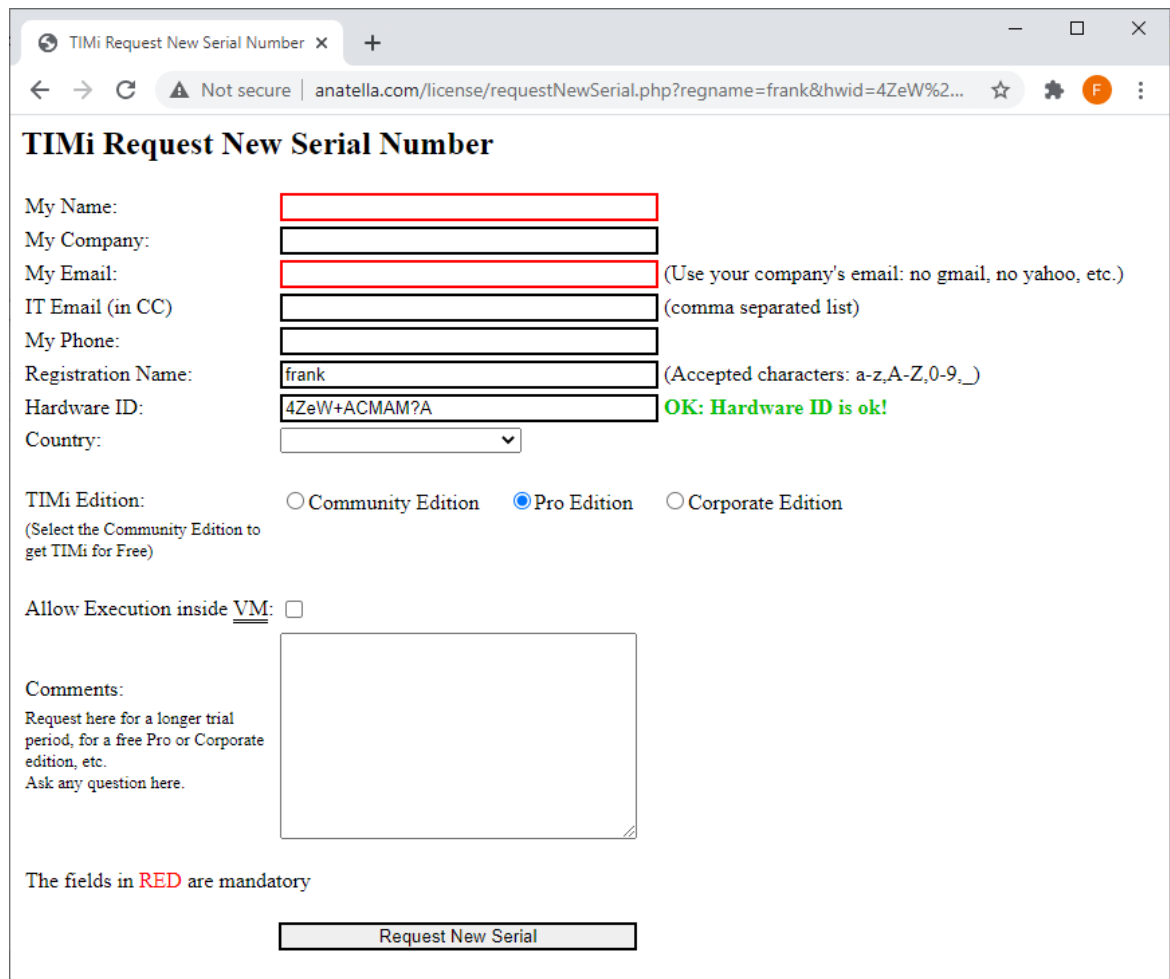

Après avoir rempli le formulaire, vous arrivez sur cette page de confirmation :

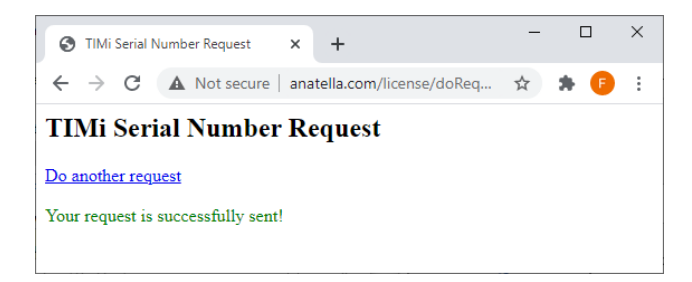

Votre demande pour un "Serial Number" a été prise en compte. Habituellement, nous traîtons ces demandes dans l'heure et au maximum dans les 24h. Vous recevrez une notification par email quand votre "Serial Number" est disponible.

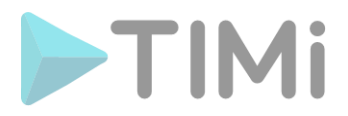

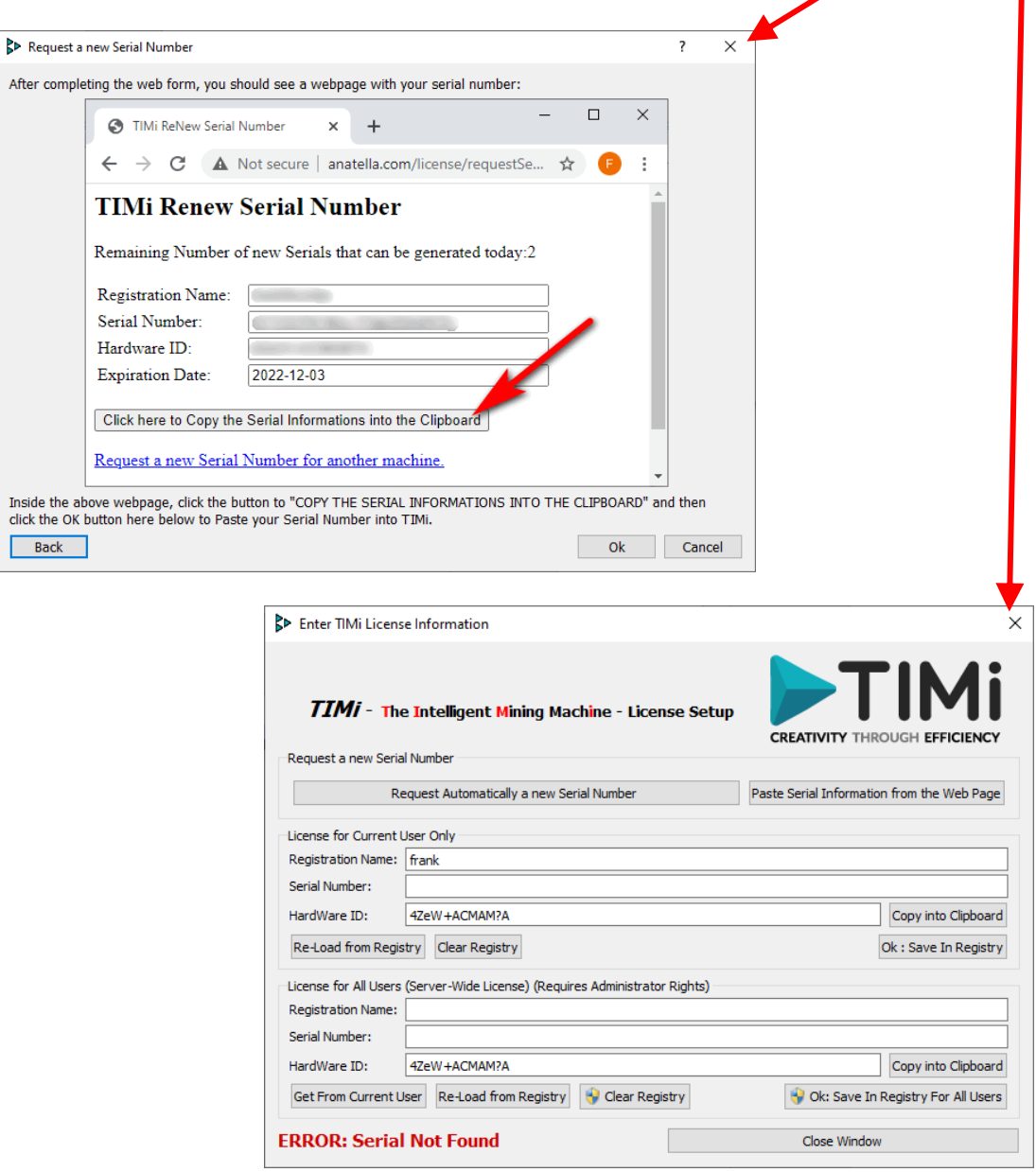

Pour l'instant, vous pouvez fermer le gestionnaire de License : Cliquez ici : et ensuite ici : p

7. Quelques minutes se sont écoulées et votre "Serial Number" est maintenant disponible. Ouvrez de nouveau le programme de gestion des Licences de TIMi et cliquez sur le bouton "OK" ici :

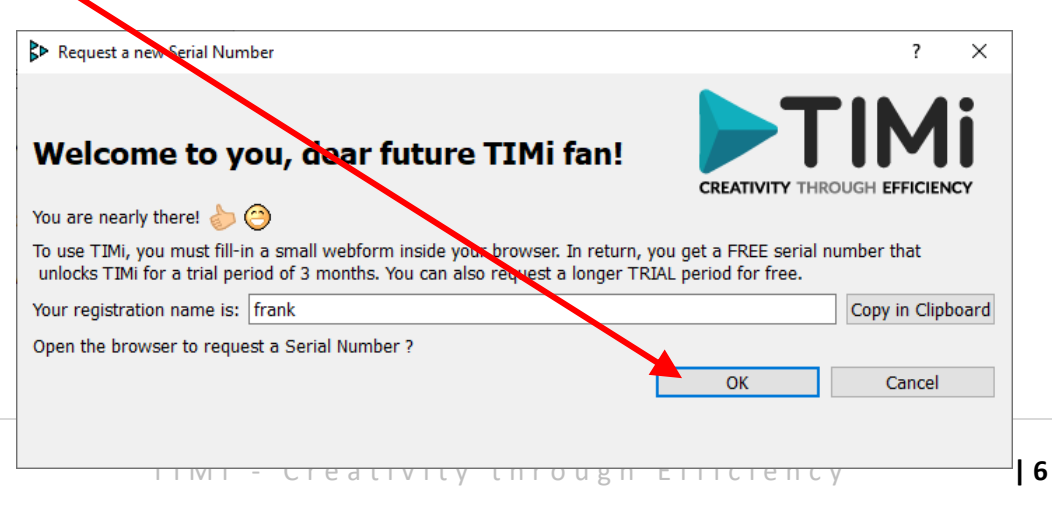

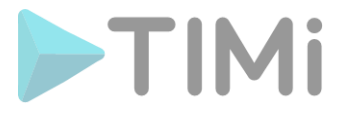

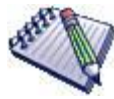

Alternativement, à la place de cliquer sur le bouton "OK" ci-dessus, vous pouvez aussi cliquer sur le bouton "*Request Automatically a new Serial Number*" dans la fenêtre principale du Gestionnaire de License :  $\bullet$ 

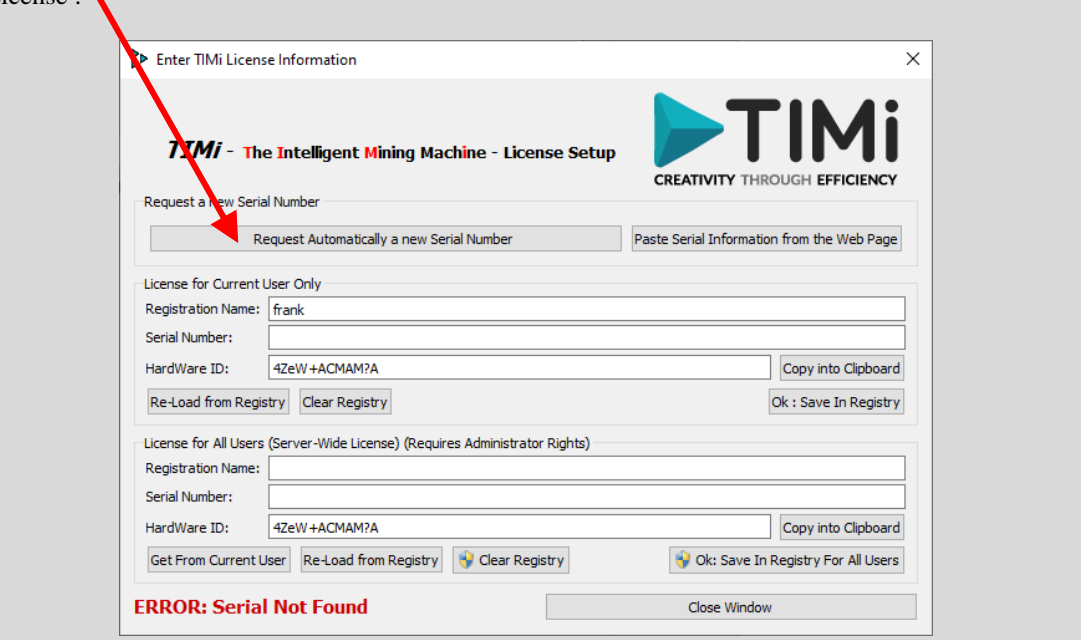

8. Votre browser internet s'ouvre de nouveau mais cette fois vous recevez directement votre "Serial Number" :

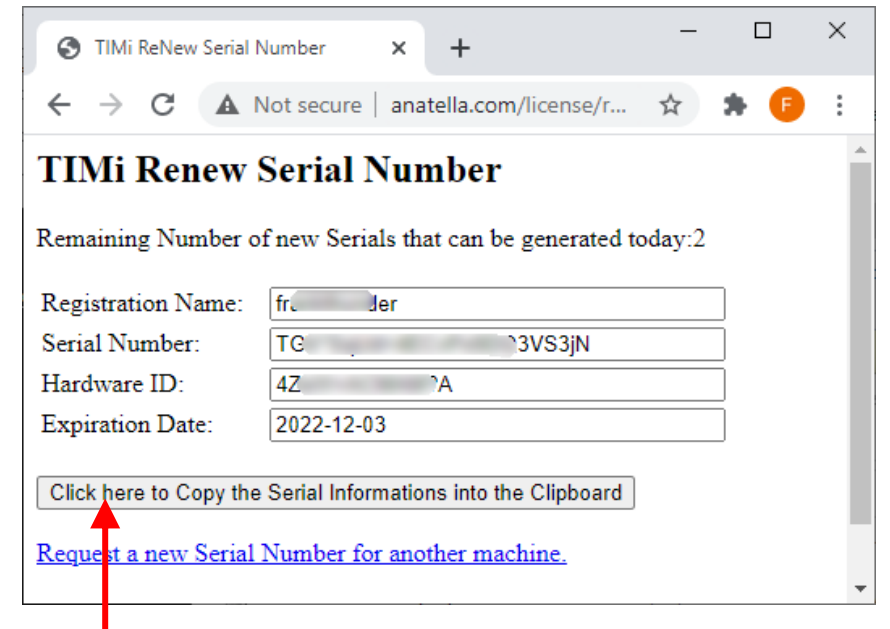

Dans votre **browser internet, cliquez sur le bouton "Copy** the Serial Number into the *Clipboard*" ici:

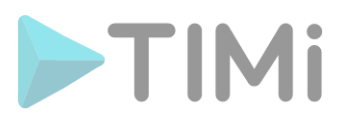

9. Dans le programme de gestion des Licenses de TIMi, cliquez sur le bouton "Ok":

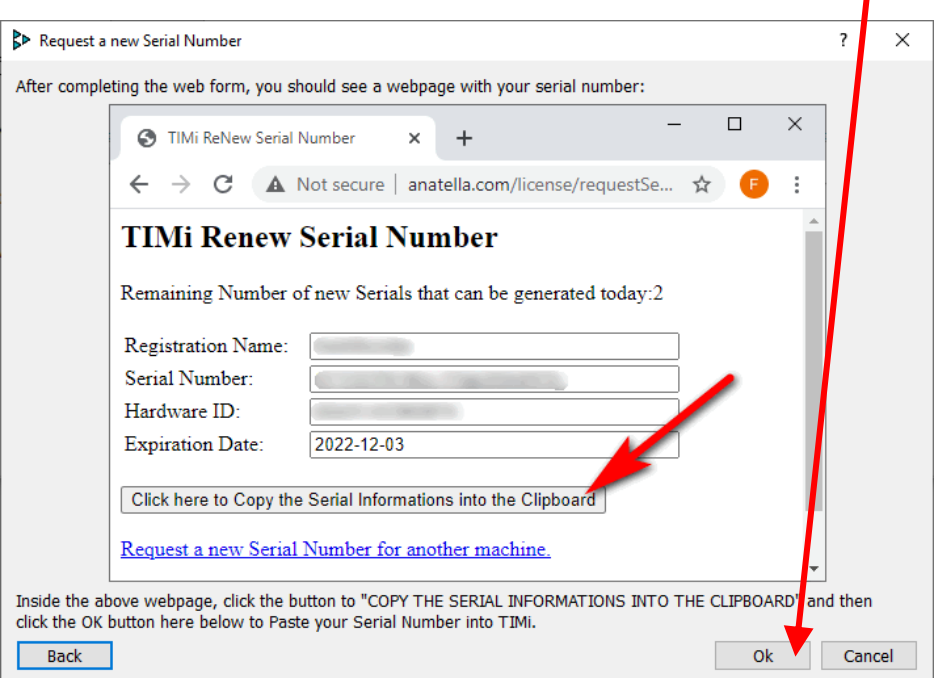

10. Si votre "Serial Number" a été correctement encodé sur votre machine, vous devez maintenant voir le message "OK" en vert ici :

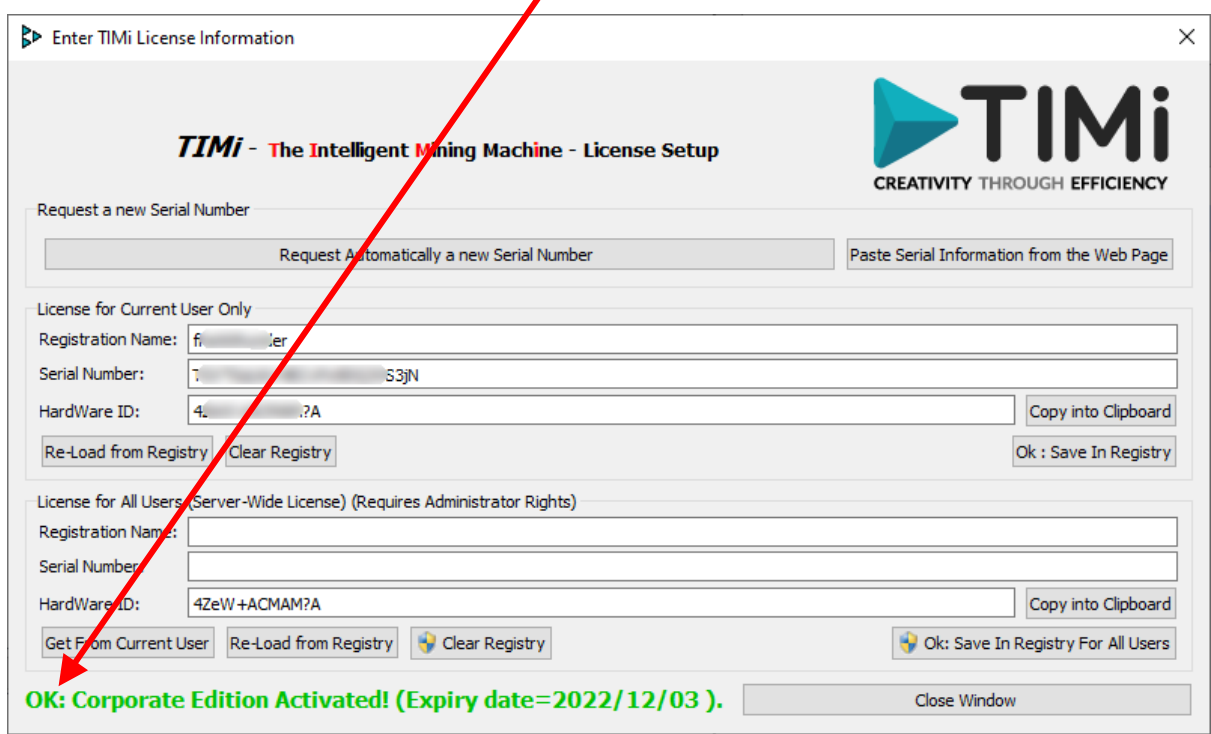

#### Félicitations !

Vousavez maintenant accès à l'ensemble des fonctionnalités offertes par TIMi !

TIM i - Creativity through Efficiency **8** 

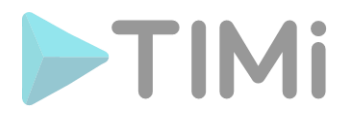

# **2. Étape finale optionnelle**

Chaque utilisateur de la "TIMi Suite" sur le serveur doit entrer son "Registration Name" et son "Serial Number". Tout le monde peut utiliser la même paire ("Registration Name" + "Serial Number"), mais elle doit être encodée une fois par chaque utilisateur.

S'il y a beaucoup d'utilisateurs différents sur le serveur, il est plus simple d'entrer une seule fois pour toute le "Registration Name" et le "Serial Number" pour tous les utilisateurs. Cette option n'est malheureusement accessible que si vous disposez des droits d'administrateur sur votre machine.

La procédure pour entrer le "Registration Name" et le "Serial Number", pour tous les utilisateurs est :

1. Suivez les étapes de 1 à 10 décrites dans la section 1 ci-dessus pour obtenir un "Serial Number" fonctionnel pour l'utilisateur en cours.

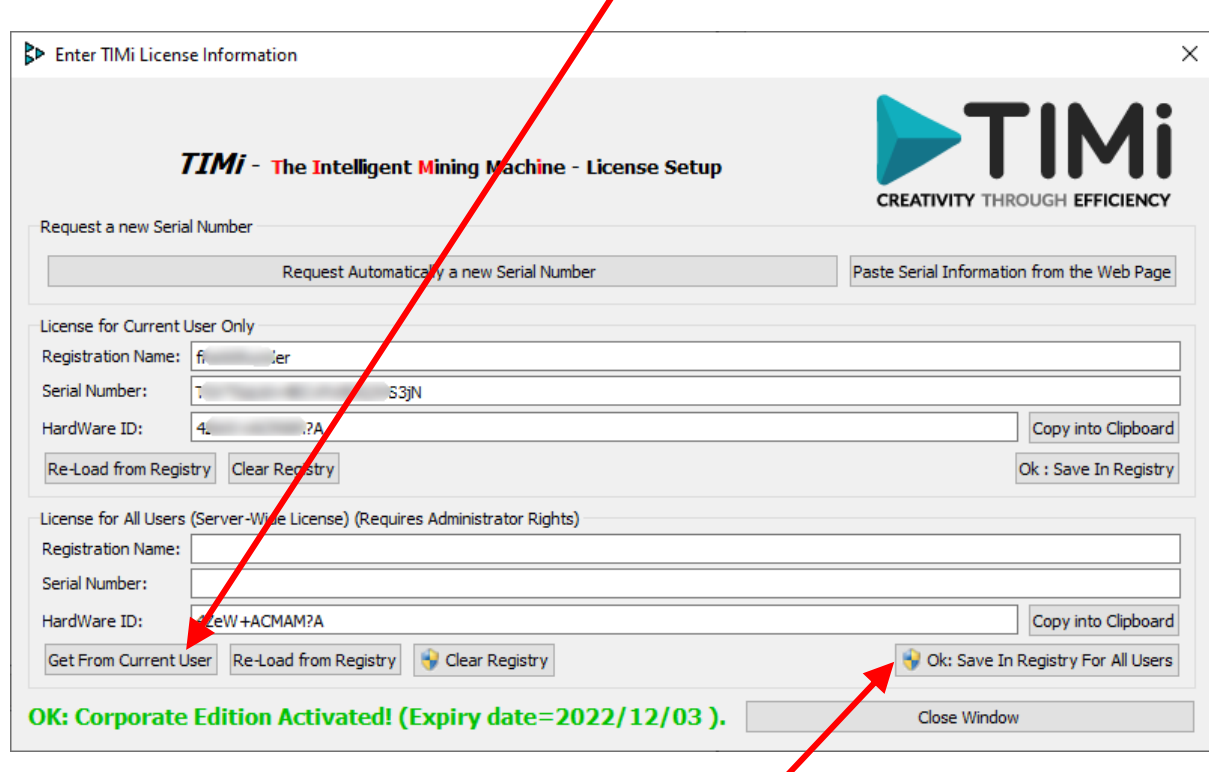

2. Cliquez sur le bouton "Get From Current User" ici :

- 3. Cliquez sur le bouton " *Ok : Save in Registry for All Users*":
- 4. L'écran classique de AUC (User Access Control) de Windows apparaît pour vérifier que vous êtes bien un administrateur de la machine. Répondez "OK".

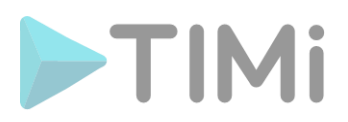

5. Vous devriez maintenant voir :

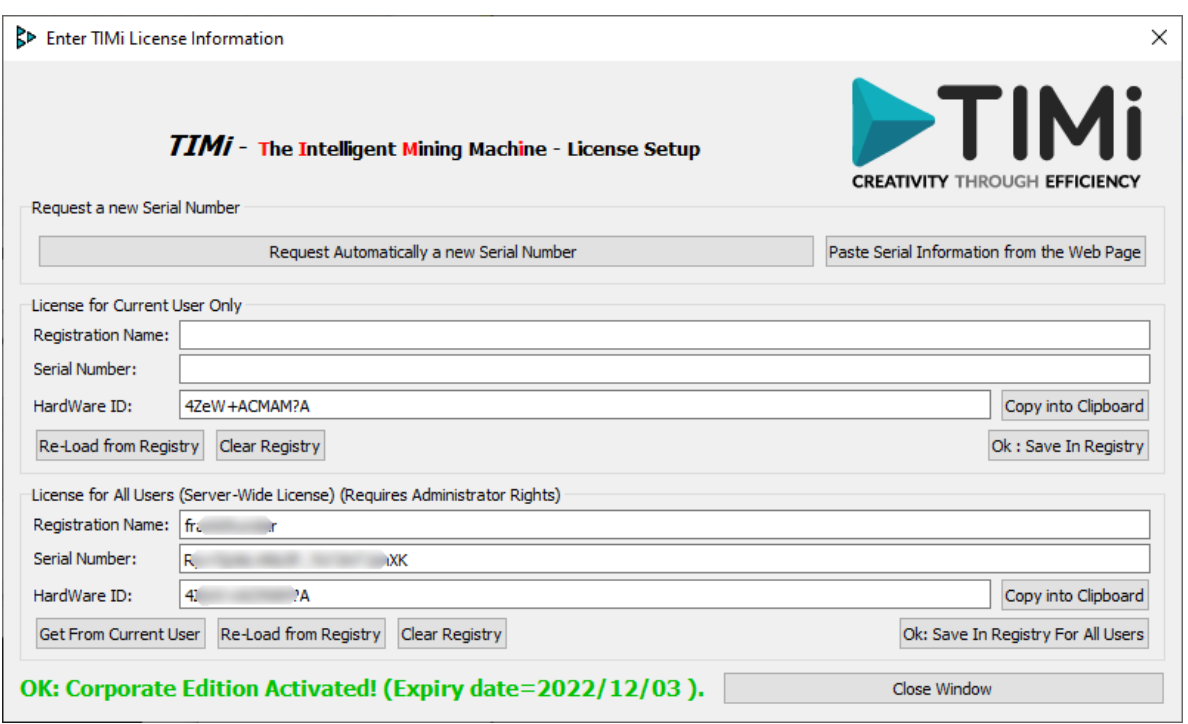

6. Félicitations !

Vous avez maintenant activé TIMi pour l'ensemble des utilisateurs du serveur !

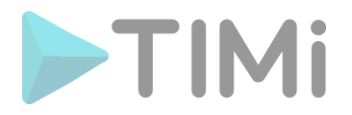

## **3. Comment renouveler son "serial" TIMi ?**

Lorsque votre "Serial Number" approche de sa date d'expiration, TIMi ouvre automatiquement (une fois par jour) le programme de gestion des Licences de TIMi afin que vous puissiez facilement renouveler votre "Serial Number".

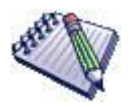

Une méthode alternative pour ouvrir le programme de gestion des Licences de TIMi est de suivre les étapes 2, 3 et 4 de la première section de ce document.

Une autre méthode pour ouvrir le programme de gestion des Licenses de TIMi est de lancer l'exécutable "TIMiEnterLicense.exe" dans le sous-répertoire "bin" dans le répertoire d'installation de TIMi.

Typiquement, vous exécuterez le fichier "C:\soft\TIMi\bin\TIMiEnterLicense.exe" ou encore "C:\Program Files\TIMi\bin\TIMiEnterLicense.exe"

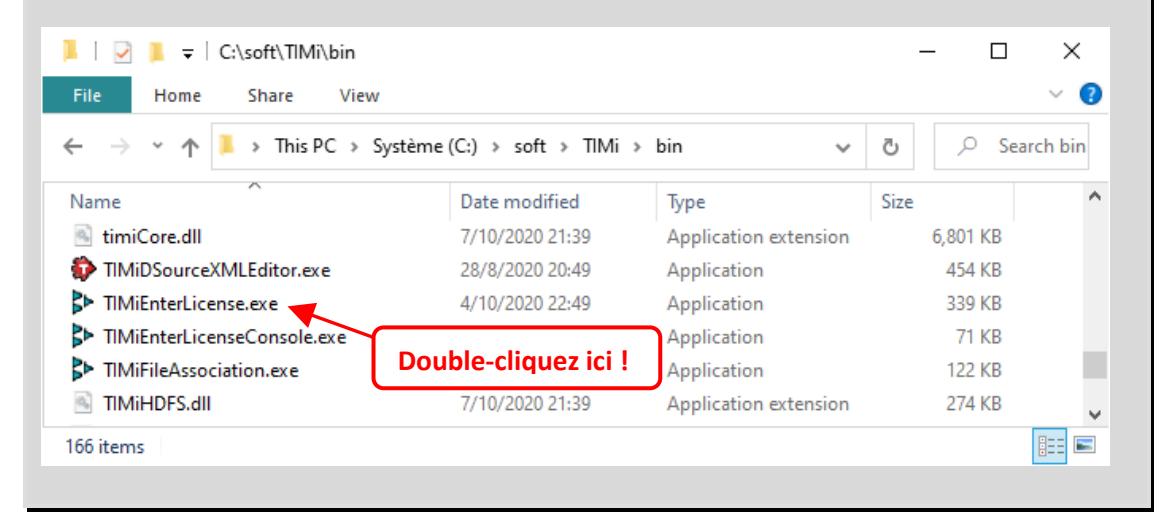

## **3.1. Renouvellement sans connexion internet**

Si votre machine ne peut pas se connecter automatiquement au serveur de License de TIMi (par exemple : un firewall empêche la connexion), vous verrez apparaître une fenêtre similaire à ceci :

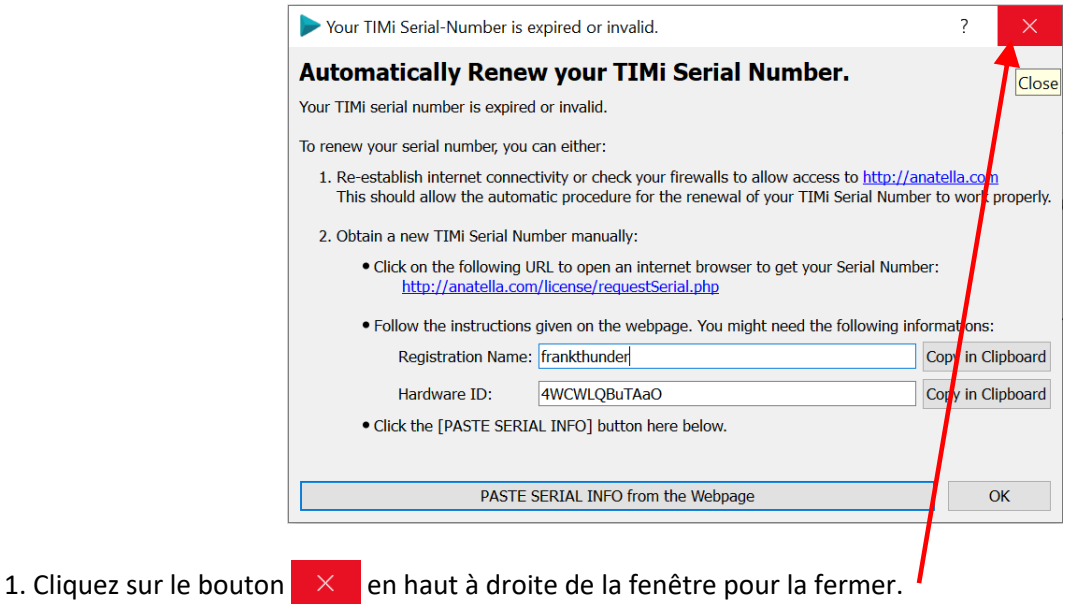

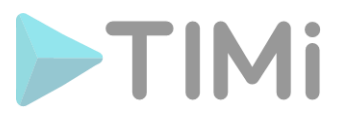

Vous devriez maintenant voir quelque chose comme ceci :

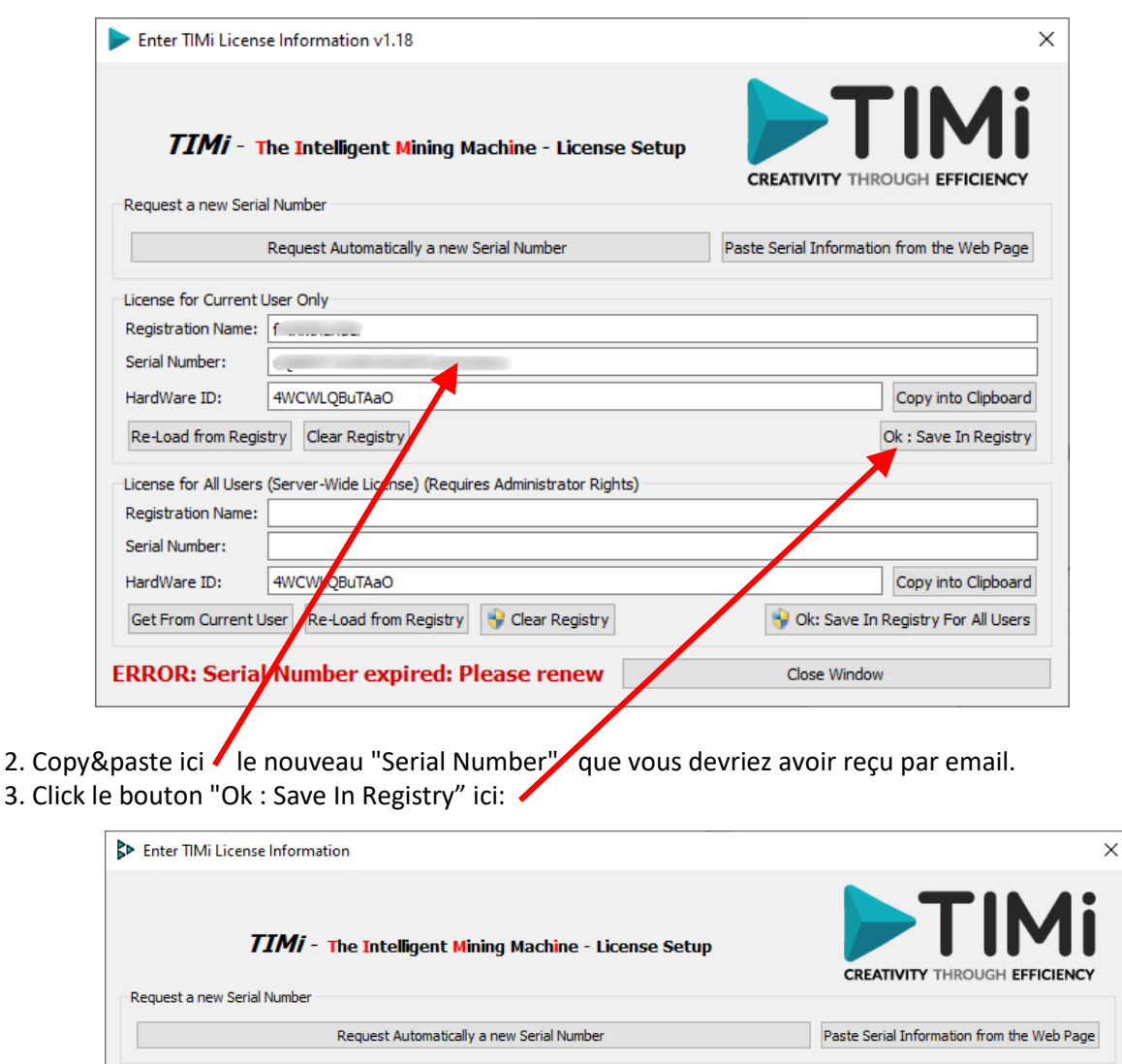

- 4. Vous devriez voir ici : la nouvelle date d'expiration pour votre nouveau numéro de série.
- 5. **Optionnel:** Suivre la procédure donnée dans la section 2 de ce document.

OK: Corporate Edition Activated! (Expiry daty = 2022/12/03).

S3jN

-<br>License for All Users (Server-Wide License) (Requires Administrator Rights)

Get From Current User Re-Load from Registry Clear Registry

License for Current User Only Registration Name: fi Serial Number:

Registration Name: Serial Number:

HardWare ID: 4. 7A

Re-Load from Registry Clear Registry

HardWare ID: 4ZeW+ACMAM?A

Copy into Clipboard

Ok: Save In Registry

Copy into Clipboard

Ok: Save In Registry For All Users

Close Window

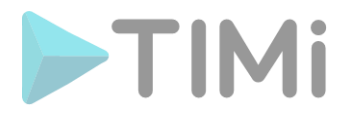

## **3.2. Renouvellement avec connexion internet**

Si vous avez une connexion internet active, le renouvellement de votre serial devrait être automatique. Si un firewall bloque la connexion au serveur de serial de TIMi, la procédure manuelle pour renouveler votre "Serial Number" pour TIMi est la suivante :

1. Ouvrez le programme de gestion des Licences de TIMi. Vous devriez voir quelque chose comme ceci :

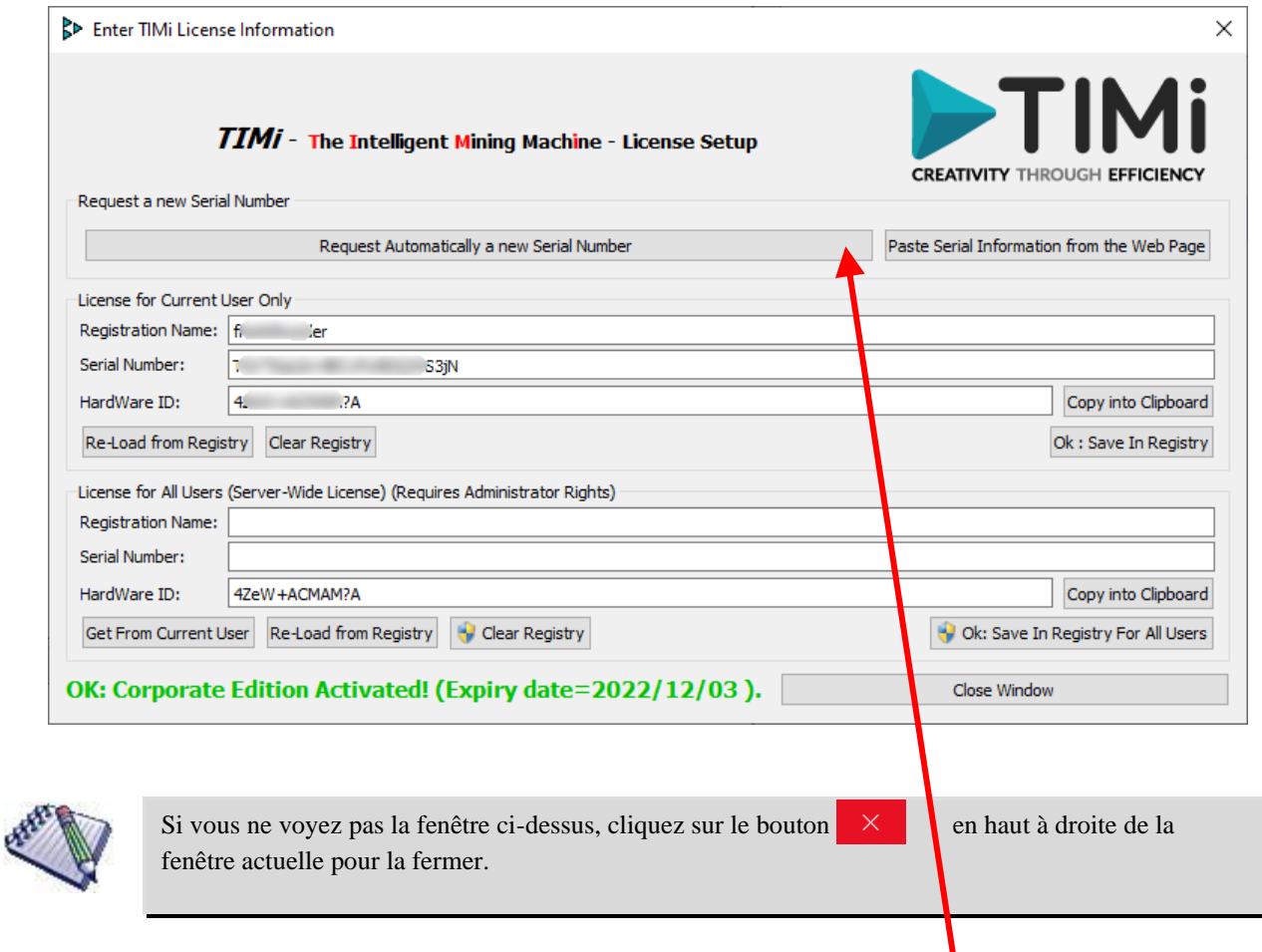

2. Cliquez sur le bouton " *Request Automatically a new Serial Number*" ici :

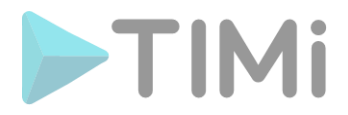

3. Votre navigateur Internet s'ouvre et vous recevez directement votre "Serial Number" :

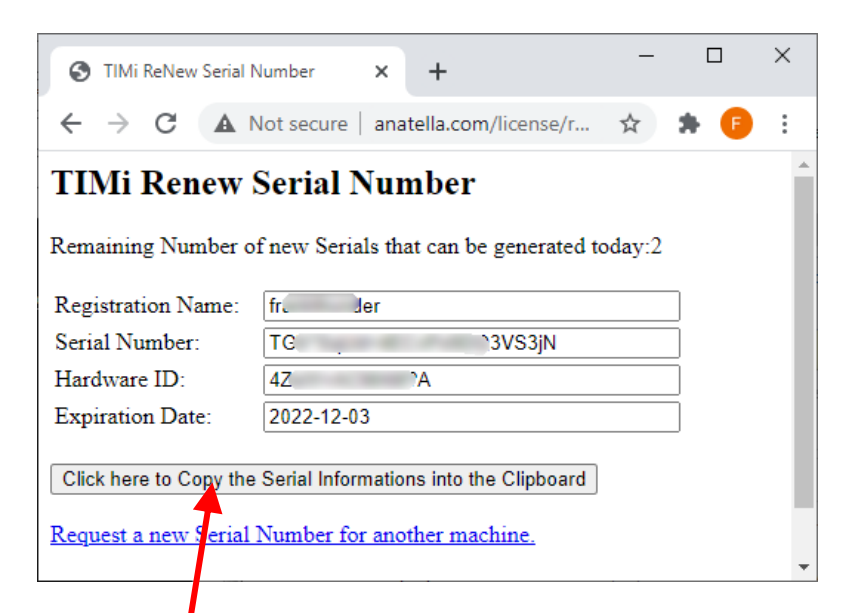

Dans votre **n** navigateur Internet, cliquez sur le bouton "*Copy the Serial Number into the Clipboard*".

4. Cliquez sur le bouton " *Paste Serial Information from the Web Page* " ici:

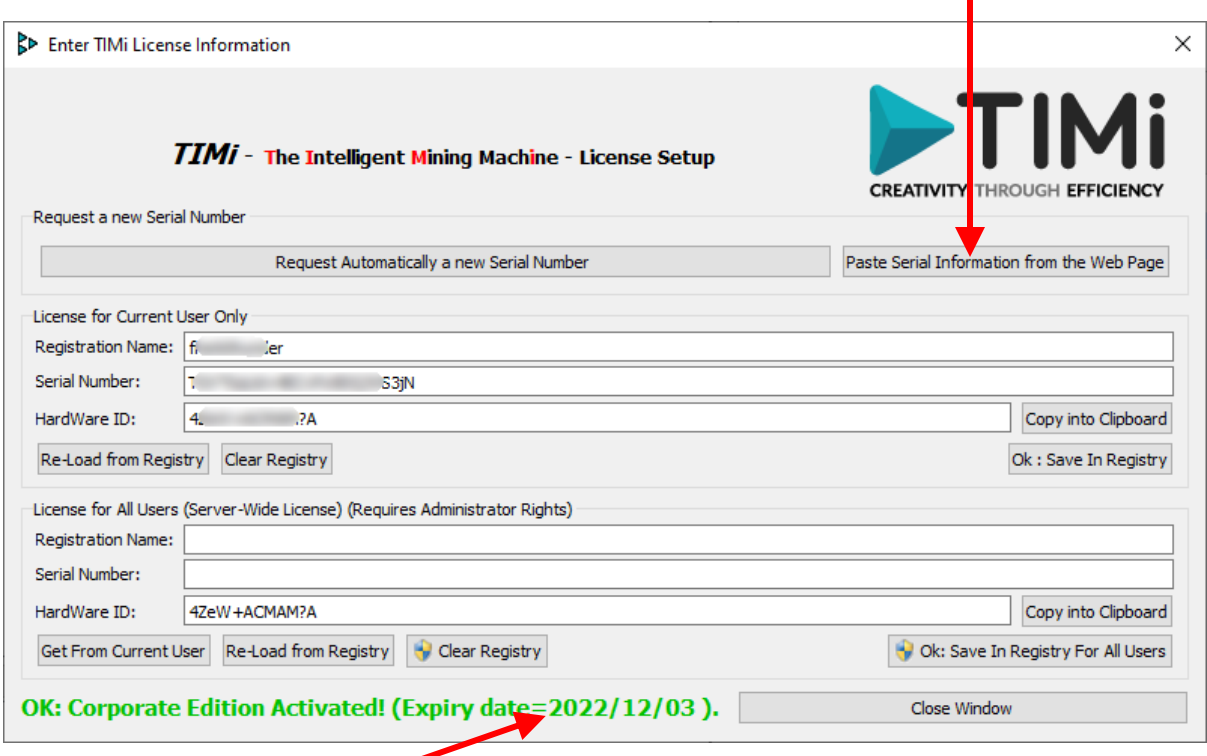

5. Vous devriez voir ici : la nouvelle date d'expiration pour votre nouveau numéro de série. 6. **Optionnel:** Suivre la procédure donnée dans la section 2 de ce document.

Félicitations ! Vous avez maintenant renouvelé votre "Serial Number" pour TIMi !